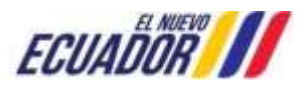

# **Proyecto Sistema Integrado de Transición Ecológica de Ambiente y Agua – SITEAA**

**Subsecretaría de Agua Potable, Saneamiento, Riego Y Drenaje**

**Registro Público del Agua (RPA)**

## **MANUAL DE USUARIO SUBMÓDULO DE APROBACIÓN DE VIABILIDADES TÉCNICAS DE APS**

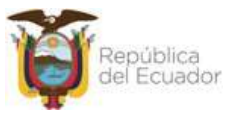

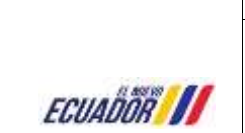

## **MANUAL DE USUARIOS EXTERNOS SUBMÓDULO DE VIABILIDADES TÉCNICAS**

#### **Control de revisiones**

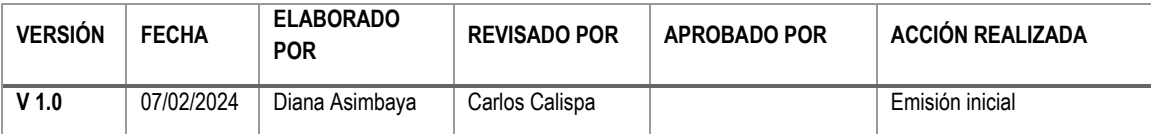

## Contenido

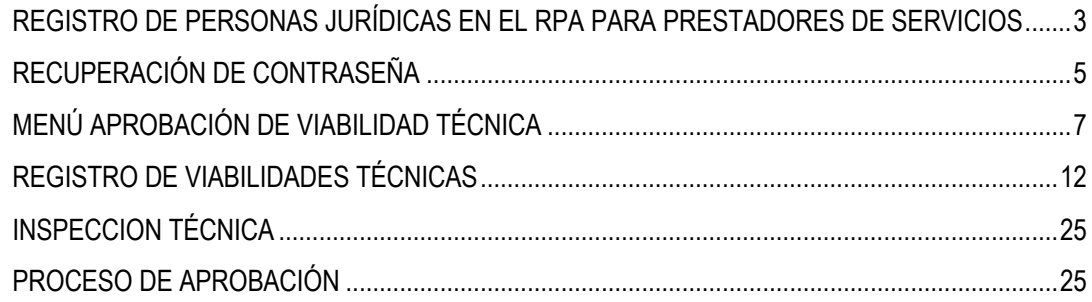

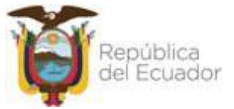

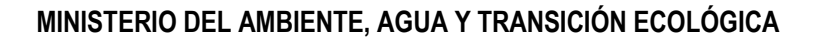

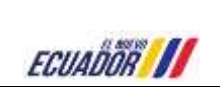

#### <span id="page-2-0"></span>**REGISTRO DE PERSONAS JURÍDICAS EN EL RPA PARA PRESTADORES DE SERVICIOS**

Debe ingresar al siguiente enlace:

<http://rpa.ambiente.gob.ec/senagua-web>

El usuario debe dar clic en la opción de Regístrese

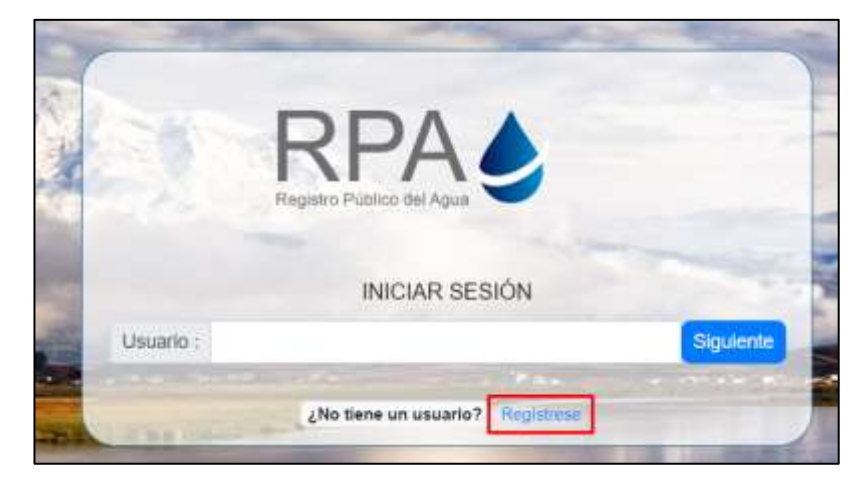

Imagen 1. *Ingreso al sistema*

Al escoger el tipo de personería Jurídica se presentará la siguiente pantalla.

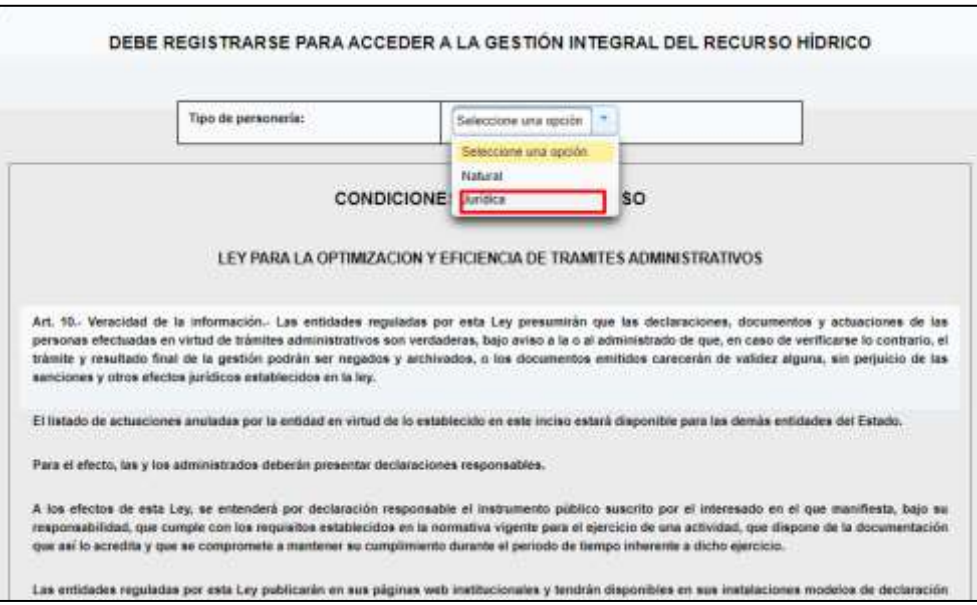

Imagen 2. *Selección de personería jurídica*

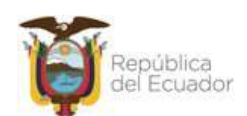

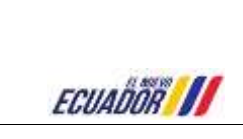

Al realizar la acción anterior, muestra los siguientes campos:

RUC (permite el ingreso de 13 dígitos), al dar clic en el botón Validar (consulta la información del Web services) y mostrará la información donde no se puede editar la información de los siguientes campos: Razón Social, Correo electrónico, Teléfono Convencional, Dirección, para el campo de Celular (puede ingresar 9 dígitos el usuario), para los campos de Representante Legal: Cédula & Apellidos y Nombres (no se puede editar la información), para el campo de tipo de Prestado de Servicio obligoriamiente debe estar SI no se podrá modificar la opción, Empresa Pública, GAD Municipal, Otros, GAD Parroquial), al escoger la opción No (se bloquea el campo de Tipo de Institución), los datos que tomo del web service no pueden ser modificados, ver Imagen 4, finalmente se debe dar clic en el check sobre los parámetros Requeridos, en la parte central inferior de la pantalla muestra los botones de Guardar Información y Cancelar.

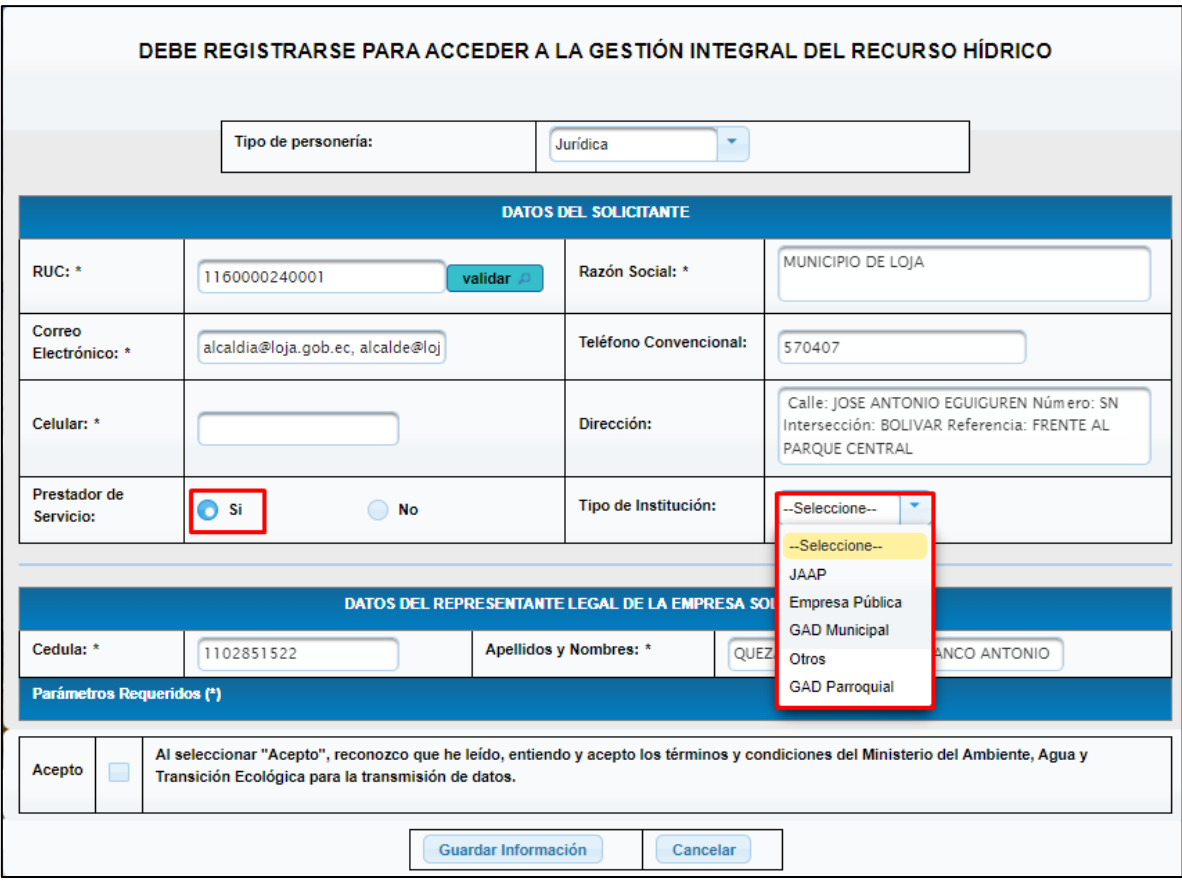

Imagen 3. *Ingreso de información*

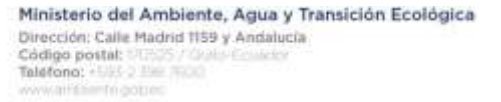

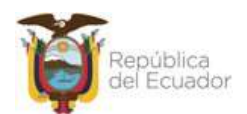

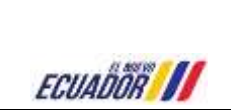

**MANUAL DE USUARIOS EXTERNOS SUBMÓDULO DE VIABILIDADES TÉCNICAS**

## <span id="page-4-0"></span>**RECUPERACIÓN DE CONTRASEÑA**

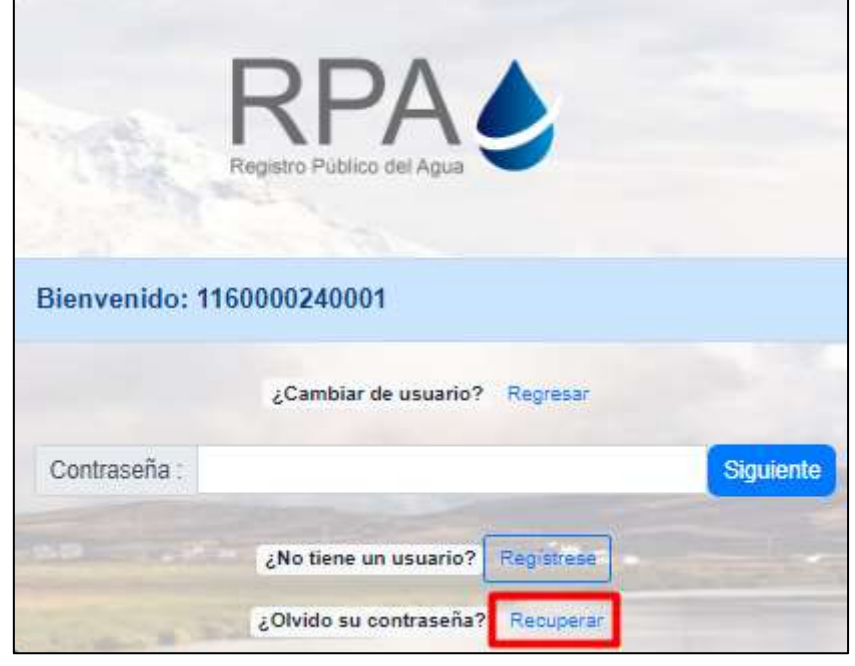

Seleccionar la opción **"Recuperar"** en la consulta **¿Olvidó su contraseña?**

Imagen 4. *Opción "Recuperar"*

Posteriormente recibirá un correo con el enlace para el cambio de contraseña:

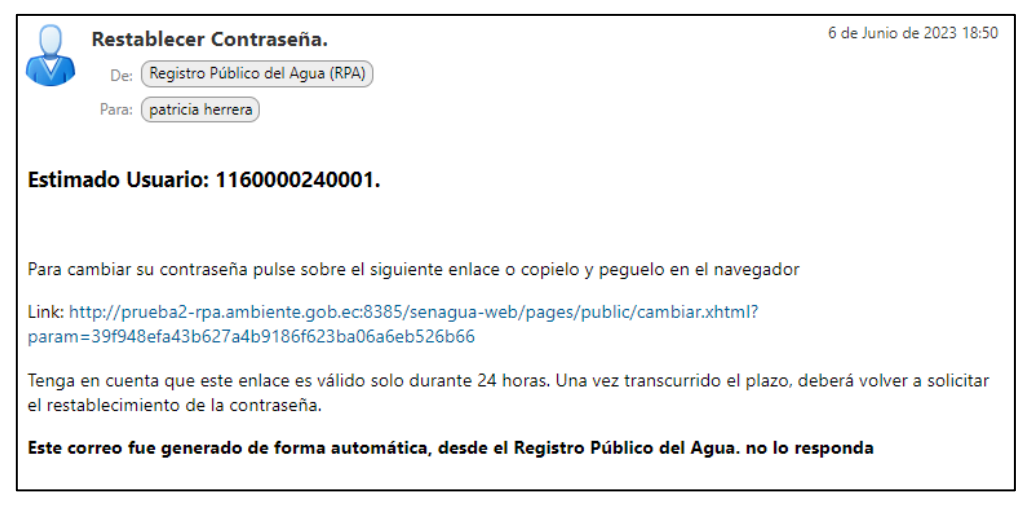

Imagen 5. *Correo para restablecer contraseña*

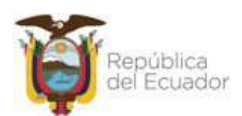

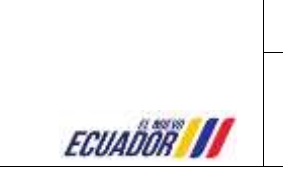

**MANUAL DE USUARIOS EXTERNOS SUBMÓDULO DE VIABILIDADES TÉCNICAS**

Registro Público del Agua Por favor ingrese su nueva contraseña Nueva contraseña : Repita la contraseña : Cambiar

Debe acceder al enlace, ingresar una nueva contraseña y seleccionar la opción **"Cambiar"**

Imagen 6. *Opción "Cambiar"*

Registrado el usuario en el sistema, podrá ingresar con las credenciales respectivas con el RUC y la contraseña.

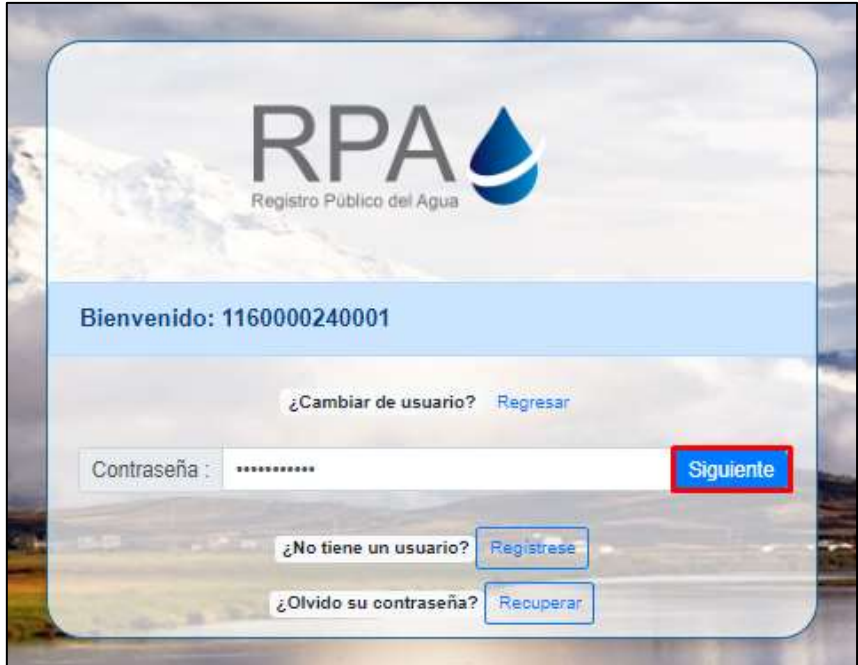

Imagen 7. *Acceso al sistema*

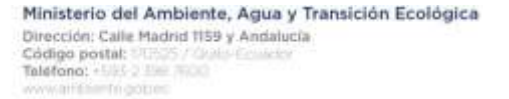

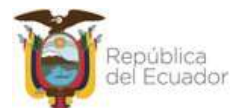

## **MANUAL DE USUARIOS EXTERNOS SUBMÓDULO DE VIABILIDADES TÉCNICAS**

## <span id="page-6-0"></span>**MENÚ APROBACIÓN DE VIABILIDAD TÉCNICA**

El Prestador de servicio una vez se haya registrado en el sistema, podrá ingresar su usuario y contraseña.

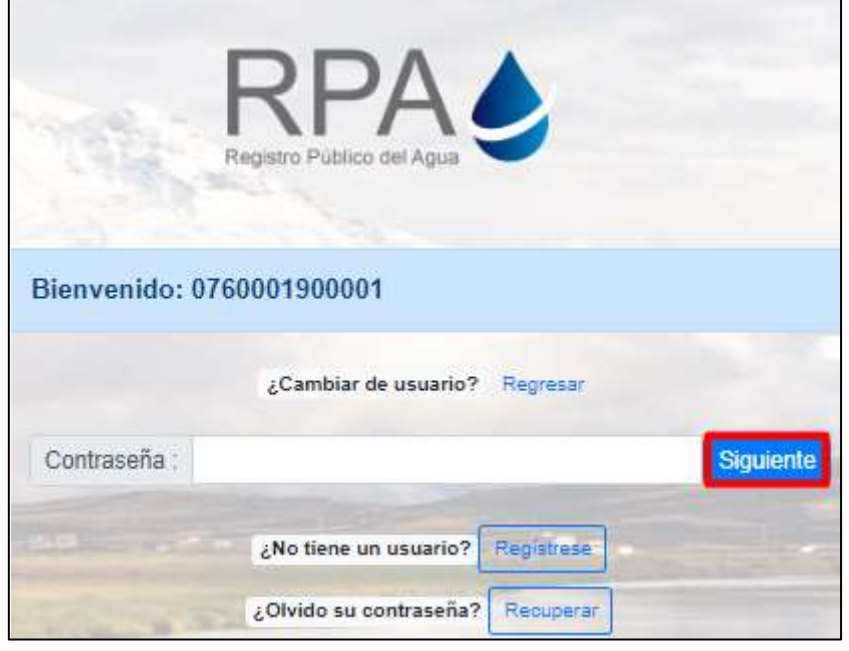

Imagen 8. *Ingreso de credenciales*

Al ingresar al sistema, se puede verificar que consta dentro del Menú Gestión de Agua Potable y Saneamiento  $\rightarrow$  Solicitud de Viabilidad Técnica, además que consta el botón de Crear Nueva Solicitud.

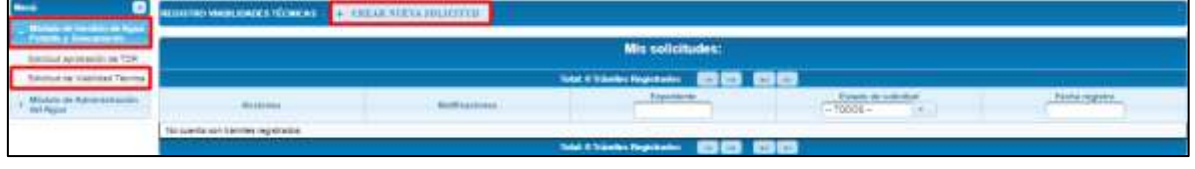

Imagen 9. *Menú Viabilidad Técnica*

**Crear Nueva Solicitud** Al dar clic sobre el botón, muestra la ventana emergente denominada Requisitos nueva solicitud VT, y lista los siguientes requisitos

- 1. Delegación emitida por el GAD Municipal al GAD Parroquial, Juntas Administradoras, ONG, Empresa Pública (opcional)
- 2. Documento de aprobación de componente eléctrico (opcional).
- 3. Documento de recepción del proyecto (acta única de recepción o informe final de fiscalización o administrador)
- 4. Código de proyecto (s) registrado en el SUIA

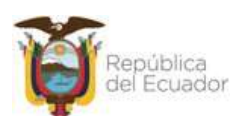

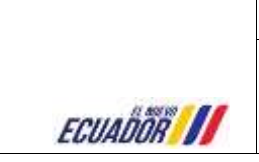

- 5. Código único de uso/aprovechamiento de agua (opcional)
- 6. Proyecto

En la parte inferior central muestra los botones de Aceptar (presenta mensaje de confirmación de registro con los botones de Aceptar (presenta pantalla confirmación de ingreso de datos de Términos de Referencia) y Regresar (retorna a la pantalla emergente), Cancelar (cierra la ventana emergente).

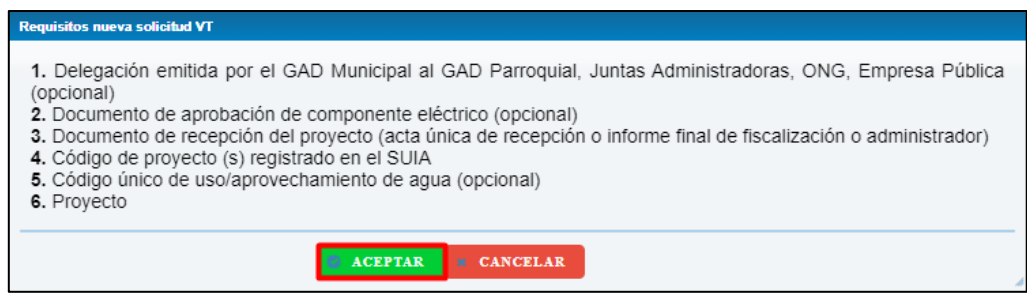

Imagen 10. *Requisitos nueva solcitud VT*

En la pantalla principal, donde lista todos los expedientes generados, consta de las siguientes Columnas Acciones, Notificaciones, Expedientes, Estado de la solicitud y Fecha registro, a continuación se detalla cada una de ellas

 **Acciones** Se puede verificar los íconos de Editar, Eliminar, Documentos, Observaciones e Historial, estos íconos presentan cada expediente.

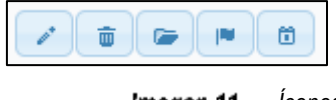

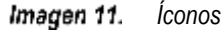

- **Editar** Permite editar la información del formulario.
- **Eliminar** Se puede eliminar la información para ello al realizar esta acción, presenta un mensaje de confirmación con el siguiente mensaje La Información de su solicitud será eliminada, ¿Desea Continuar?, con las opciones de Aceptar (permite borrar toda la información) o Regresar (retorna a la pantalla de listado de expedientes).

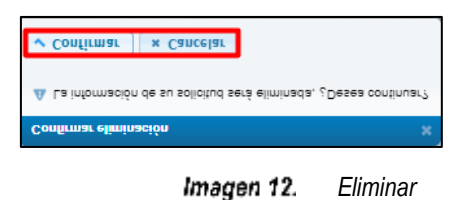

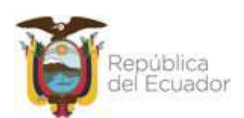

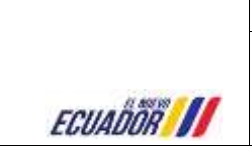

**MANUAL DE USUARIOS EXTERNOS SUBMÓDULO DE VIABILIDADES TÉCNICAS**

 **Documentos** Muestra una pantalla emergente donde consta todos los documentos cargados por el Operador.

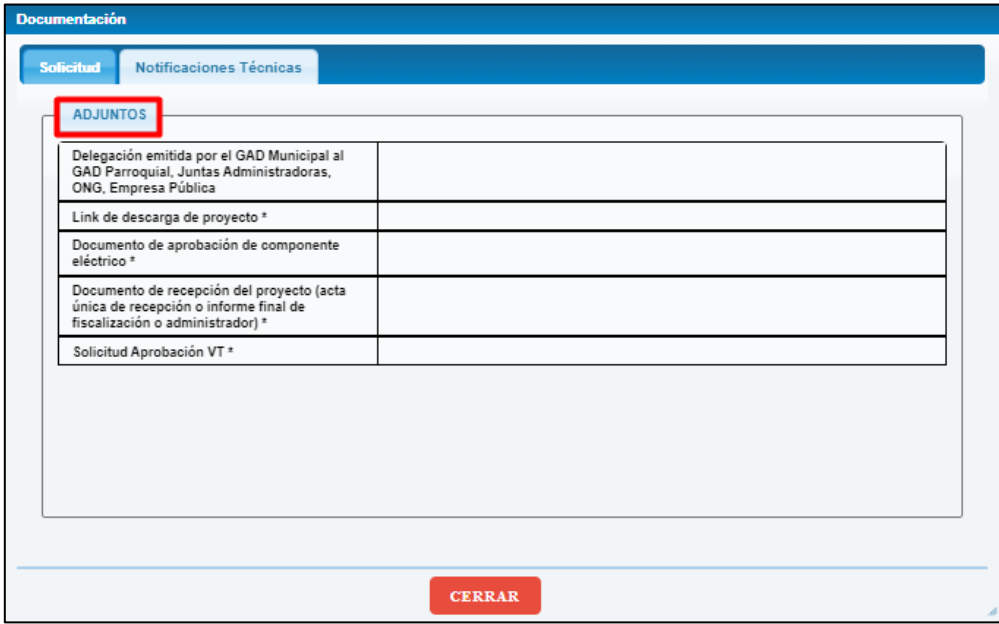

Imagen 13. *Documentos*

**Observaciones** Lista las observaciones que fueron ingresadas por la parte técnica

|    | 2023-03-07 15:16:58 913 | Pendiente | El link de descarga está caducado                                      | <b>Inte cove</b>  |
|----|-------------------------|-----------|------------------------------------------------------------------------|-------------------|
|    | 2023-03-07 15:17:03.068 | Pendiente | El link de descarga está caducado                                      | sma cuyo          |
|    | 2023-03-07 15:17:12 606 | Pendiente | El link de descarga está caducado                                      | ima cuvo          |
| å  | 2023-03-07 15:30:48.513 | Pendiente | El link de descarga no<br>corresponde a la información del<br>provecto | ima cuyo          |
| 5  | 2023-03-07 15:30:48.518 | Pendiente | El link de descarga está caducado                                      | mma custo         |
| õ  | 2023-03-07 15:30:53.569 | Pendiente | El link de descarga no<br>corresponde a la información del<br>provecto | ima cuvo          |
|    | 2023-03-07 15:30:53:574 | Pendiente | El link de descarga está caducado                                      | <b>Ima cuyo</b>   |
| 8  | 2023-03-07 15:32:25 838 | Pendiente | El link de descarga no<br>corresponde a la información del<br>provecto | <b>Ima</b> cays   |
| 9  | 2023-03-07 15:32:25 843 | Pendiente | El link de descarga está caducado.                                     | <b>Ima coro</b>   |
| 10 | 2023-03-07 15:34:04.658 | Pendiente | El link de descarga no<br>corresponde a la información del<br>arovedo  | <b>Intra cuyo</b> |

Imagen 14. *Observaciones*

**Historial** Se listará todo el proceso que se ha realizado en el expediente

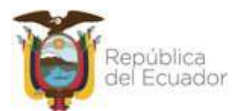

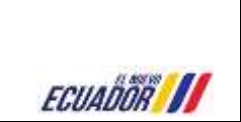

**MANUAL DE USUARIOS EXTERNOS SUBMÓDULO DE VIABILIDADES TÉCNICAS**

| Fecha                   | Eventu                                                                                                    | <b>SHAWFIS</b>          |
|-------------------------|----------------------------------------------------------------------------------------------------|-------------------------|
| 2021-03-27 19:02:01:064 | Otnervasiones Selectionaites en la Solicituti : Los archivos no se pueden descarga: El link de<br>descalga no conesponde a la información del projecto. | <b>Ema suce</b>         |
| 2025-23-27 15:51 35-336 | Observationes Seleccionadas en la Solichut. El link de descarga no conesponde a la<br>información del proyecto:                                         | Amia (SAIS)             |
| 2023-05-07 15:50 17:475 | Other raciones Selessionalities en la Solichut. El Ink de descarga no conesponde a la<br>informação del proyecto.                                       | <b>STRA DAYS</b>        |
| 2023-03-07 15-52 13:200 | Observationes Selectionadas en la Solicitud. El lolt de descarga no contesponde a la<br>internación del proyecto:                                       | <b>Ima part</b>         |
| 2023-03-07 15:34:06.48  | Observaciones Šaleccomadas en la Solicitud: El link de descarga no consegonde a la<br>información del provecto El link de descarga está caducado.       | $-7500$<br>lima zure.   |
| 2023-03-07 19:34:04:673 | Observaciones Sirieccomedae en la Solichut . Et link de delcarga no conseguinde a la<br>informação del picindo El Init de descarga está caduçado:       | <b><i>UTLA DATE</i></b> |
| 2023-23-07 10:32:25.007 | Observaciones Seleccionistas en la Solicitud: El lint de descarga nu conseponde a la<br>información del picivecto El link de descarga está caducado.    | <b><i>BYRA TANT</i></b> |
| 2023-03-07 15:30:53:501 | Observaciones Seleccionadas en la Solicitud : El link de descarga no commezode a la<br>información del proyecto El Init de descargo está caducario.     | DRID DAY.               |
| 2023-03-07 15:30 AB 502 | Observaciones Seleccionadas en la Solicitud. El fini de descarga no consegunde a la<br>información del provecto El link de descarga está caducado:      | <b>STATISTIC</b>        |
| 2023-03-07 性非 12:612    | Observaciones Seleccionarias en la Solitibut. El link de descarga està caducada.                                                                        | <b><i>URA DULE</i></b>  |

*Historial* Imagen 15.

 **Notificaciones** En esta columna mostrará los estados a pendientes cuando el técnico haya ejecutado la revisión, caso contrario mostrará el texto de No tiene trámites pendientes

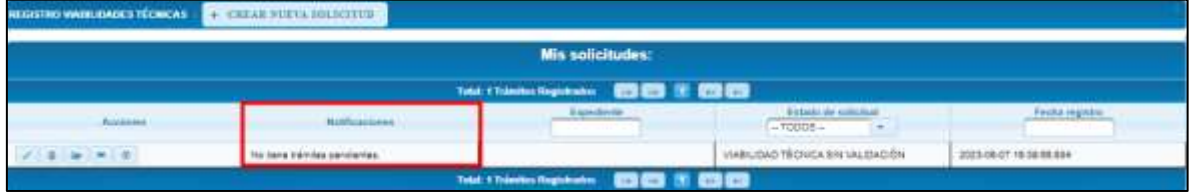

Imagen 16. *Notificaciones*

Al abrir la Notificación, se puede verificar que consta el texto de la Notificación y se puede descargar y cargar los documentos, además que se puede eliminar los mismos.

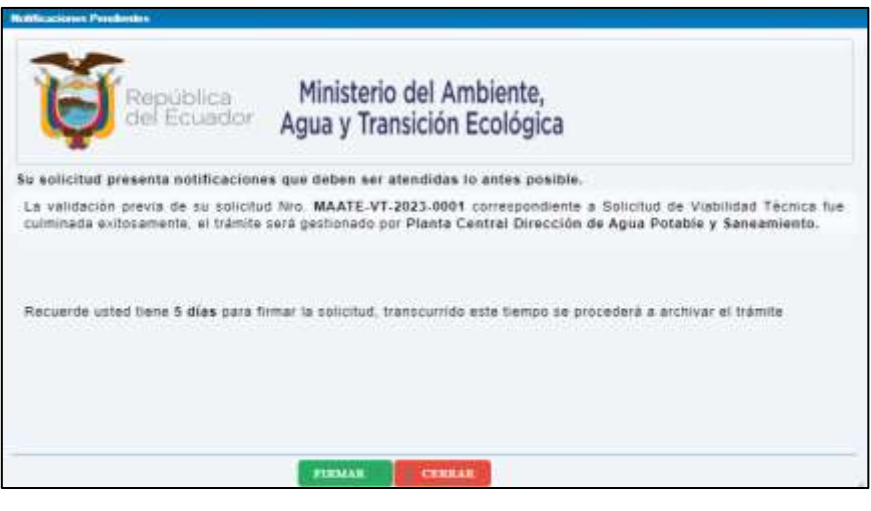

Imagen 17. *Notificaciones Pendientes*

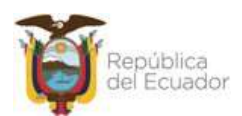

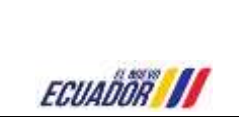

#### **Expediente**

Muestra todos los códigos de expedientes que ha gestionado el usuario, además que cuenta con la opción de búsqueda.

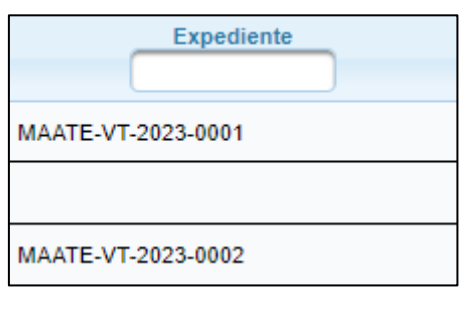

Imagen 18. *Expedientes*

#### **Estado de la solicitud**

Se puede revisar el estado en el que se encuentra la solicitud generada, seguidamente se puede filtrar la información.

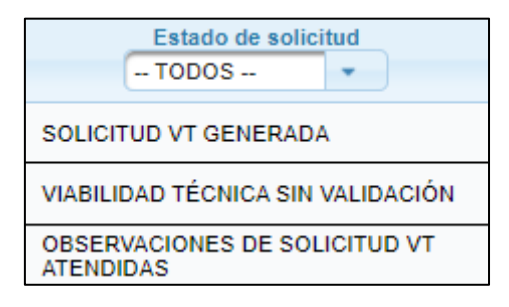

Imagen 19. *Estado de la solicitud*

#### **Fecha registro**

Muestra el año – mes – día y la hora – minuto – segundo – microsegundo y cuenta con el filtro correspondiente.

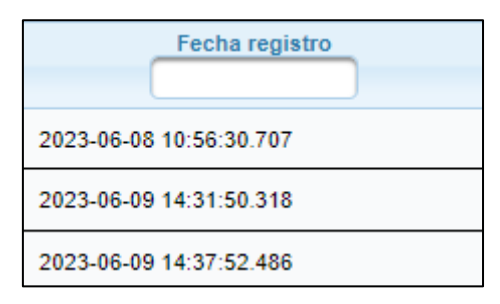

Imagen 20. *Fecha registro*

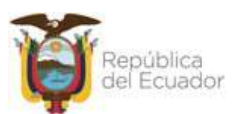

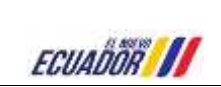

## <span id="page-11-0"></span>**REGISTRO DE VIABILIDADES TÉCNICAS**

Al dar clic en la opción de **Crear Nueva Solicitud VT**, se ingresa la pantalla del formulario para el ingreso

de información, a continuación se detalla

#### **Formulario (Registro Viabilidades Técnicas)**

Al ingresar al formulario de Viabilidad Técnica, se puede observar que consta de las iguientes secciones

#### **Información Solicitante**

En esta sección consta los siguientes campos, los mismos que no son editables, ya que muestra del perfil

del usuario

- RAZÓN SOCIAL
- RUC
- CORREO ELECTRÓNICO
- TELÉFONO CONVENCIONAL
- TELÉFONO CELULAR
- DIRECCIÓN
- REPRESENTANTE LEGAL
- CÉDULA REPRESENTANTE
- TIPO INSTITUCIÓN

| <b>SHAKING BOLIVIANS</b>          |                                       | VIABILIDAD TÉCNICA SIN VALIDACIÓN |                                                                                                   |
|-----------------------------------|---------------------------------------|-----------------------------------|---------------------------------------------------------------------------------------------------|
| <b><i>HAZON SOCIAL</i></b>        | <b>GAD MUNICIPAL OE LAS LAJAS</b>     | Wat:                              | 0780001000001                                                                                     |
| CORREO ELECTRÓNICO:               | partile herrers Ferritorns got as     | TELEPOIND CONVENCIONAL            | 072159055-071953223                                                                               |
| TELÉFOND CÉLULAR                  | 0003442808<br>is the property of them | DRECCON                           | CALLE MUNICIPALIDAD NUMERO 1/31 INTERSECCIÓN # DE<br>OCTUBRE Y NUCRE REFERENCIA: FRENTE AL PARQUE |
| <b><i>INFRESENTANTE LEGAL</i></b> | GONZALET ERPINDEA BARIGUE ANWALL      | <b>CREULA REPRESENTANTE</b>       | 1752803055                                                                                        |
| <b>TIPO INSTITUCIÓN</b>           |                                       |                                   |                                                                                                   |

Imagen 21. *Información Solicitante*

## **Datos del Proyecto**

La segunda sección presenta los siguientes campos

- NOMBRE DEL PROYECTO \* (campo obligatorio que permite el ingreso de mínimo de 20 y máximo de 500 caracteres alfanuméricos)
- PROVINCIA \* (campo obligatorio lista todas provincias del Ecuador)
- CANTÓN \* (campo obligatorio listará los cantones dependiendo de la Provincia que se escogió)
- PARROQUIA \* (campo obligatorio lista las parroquias dependiendo del cantón que se seleccionó)
- LOCALIDAD/SECTOR/BARRIO/RECINTO \* (campo obligatorio permite el ingreso de 30 caracteres alfanuméricos)

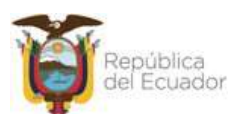

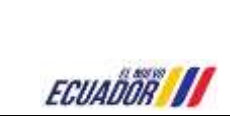

- TIPO DE PROYECTO \* (lista los tipos de referencia Agua Potable, Alcantarillado Pluvial, Alcantarillado Sanitario, Unidades Básicas Sanitarias)
- Etiqueta Informativa "Ingresar coordenadas geográficas en formato UTM WGS84 en zona 17S que corresponda a un punto central del proyecto por ejemplo el parque central (en caso de no tener las coordenadas en este formato puede realizar la transformación en el link https//toolonline.com/es/conversion-coordenadas.php)" \* X (permite el ingreso de 7 dígitos con dos decimales) Y (permite el ingreso de 8 dígitos con dos decimales), botón validar (válida las coordenadas ingresadas).
- Etiqueta "Las coordenadas ingresadas corresponden a la siguiente ubicación" (presenta la Provincia, cantón y parroquia)
- Población actual \* (campo obligatorio permite el ingreso de 7 dígitos).
- Dispone de términos de referencia aprobados \* (presenta radio button con las opciones Si y No)
- Dispone de componente eléctrico \* (muestra radio button con las opciones Si y No)

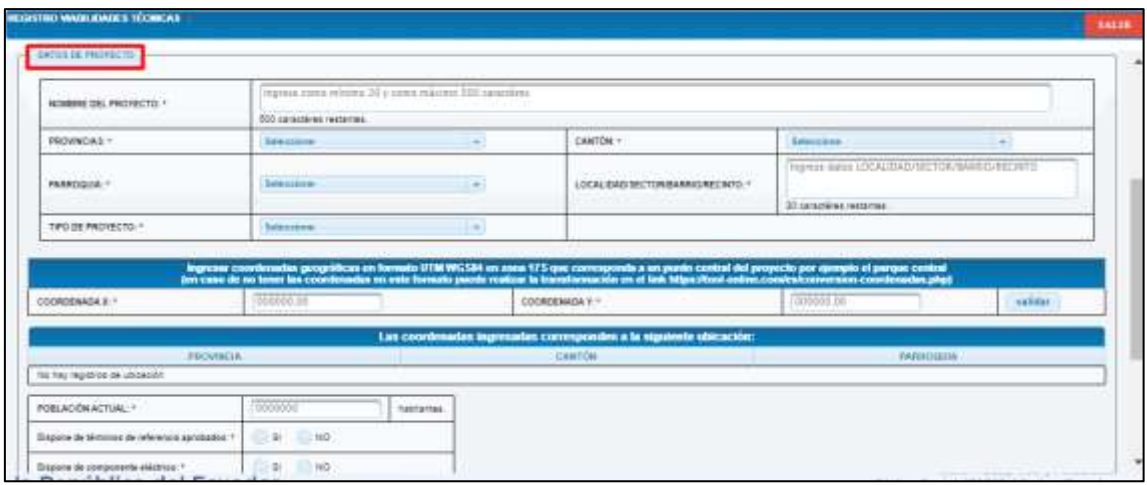

Imagen 22. *Datos Proyecto*

#### **Documentos Adjuntos**

**Etiqueta "Recuerde que como mínimo se debe incluir la documentación solicitada en el manual de procesos de emisión de viabilidad técnica. Los documentos deben ser en formato editable y pdf con las respectivas firmas electrónicas de responsabilidad. El link de descarga del proyecto no debe caducar."**

Permite el ingreso de lo siguiente

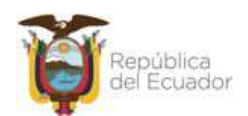

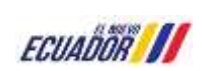

**Delegación emitida por el GAD Municipal al GAD Parroquial, Juntas Administradoras, ONG, Empresa Pública** (muestra botón para adjuntar documento, al dar clic en el botón, muestra ventana para adjuntar documento, permite hasta 20MB, tiene las opción de Subir archivo y Cancela. Una vez se cargue el documento, muestra información del mismo. Cargado el documento luego se puede visiualizar el nombre del archivo y tiene el botón de descarga o eliminar.

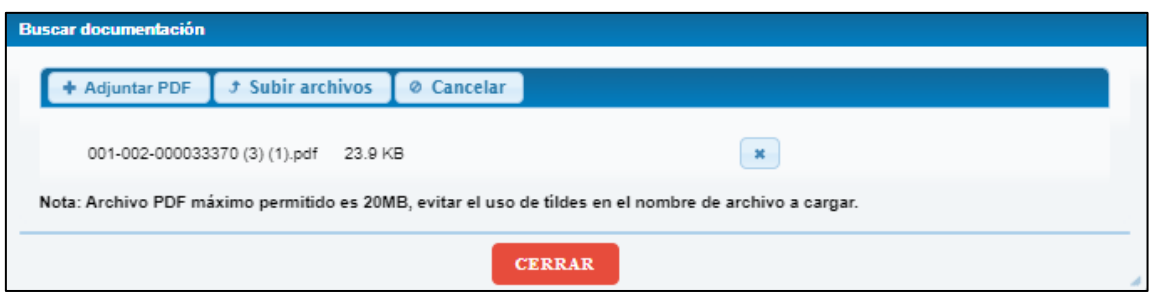

Imagen 23. *Buscar documentación*

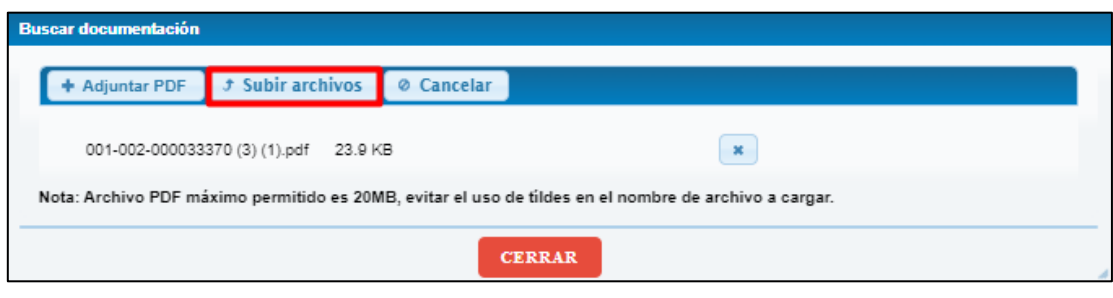

Imagen 24. *Subir Archivo*

| técnica. Los documentos deben ser en formato editable y pdf con las respectivas firmas electrónicas de responsabilidad |  |
|----------------------------------------------------------------------------------------------------|--|
| El link de descarga del proyecto no debe caducar.                                                                      |  |
|                                                                                                    |  |

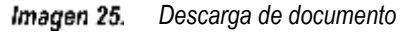

**Link de descarga de proyecto \*** (permite ingreso de link cabe mencionar que consta texto ejemplo de link, además, se puede ingresar hasta 500 caracteres), finalmente consta los botones en la parte inferior derecha de Regresar (permite retornar a la pantalla principal del sistema), Guardar (toda la información ingresada, se almacena), Eliminar (se suprime toda la información ingresada) y Siguiente (permite ir a la página subsecuente).

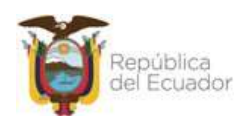

ECUADOR<sup>11</sup>

**MANUAL DE USUARIOS EXTERNOS SUBMÓDULO DE VIABILIDADES TÉCNICAS**

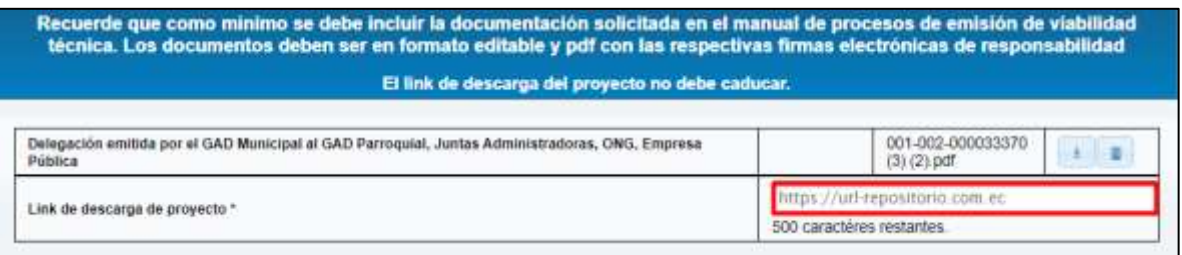

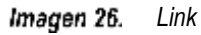

En la página subsiguiente, mostrar las secciones para ingreso de información pero esto depende de lo que escogió el Prestador de Servicios en la sección Tipo de Proyecto, para este ejemplo se escogió todos, se menciona a continuación

Si el prestador de servicios dispone de proyecto en gestión o gestionado en el Sistema Único de Infromación Ambietal – SUIA, podrá ingresar el código de proyecto y dar clic en el botón validar y mostrará la información de Nombre del Proyecto, Certificado de Intersección y Estado del Proyecto del mismo, cabe mencionar que si el proyecto, se encuentra en estado en trámite no podrá verificar descargar la resolución, en las imágenes que se muestra, para los diferentes tipos de proyecto según se haya seleccionado: Agua Potable, Código Único, Alcantarillado Pluvial, Sanitario y Unidades Básicas Sanitarias.

#### **Alcantarillado Sanitario**

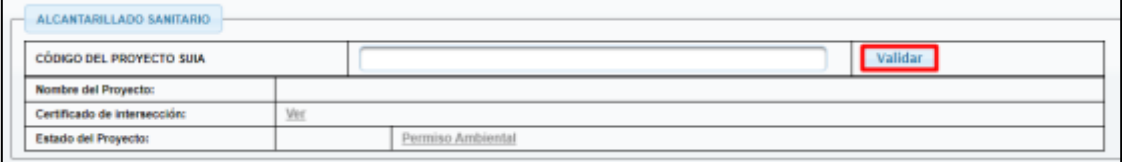

Imagen 27. *Alcantarillado Sanitario*

#### **Componente Eléctrico**

Consta los campos siguientes

- Fecha de documento (permite escoger día mes y año)
- Número del documento de aprobación (permite el ingreso de 100 caracteres)
- Nombre de Entidad Reguladora (permite el ingreso de 100 caracteres)
- Documento de aprobación de componente eléctrico (presenta botón de Adjuntar que al dar clic muestra pantalla para la carga de documentación y el mismo que permite adjuntar documento en formato .pdf y másximo de 20MB, una vez cargado el documento muestra ícono de descargar

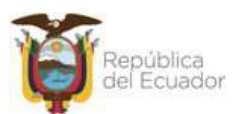

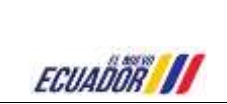

**MANUAL DE USUARIOS EXTERNOS SUBMÓDULO DE VIABILIDADES TÉCNICAS**

(permite la descargar el documento) y eliminar (presenta mensaje de confirmación, donde muestra botones de Confirmar y Cancelar))

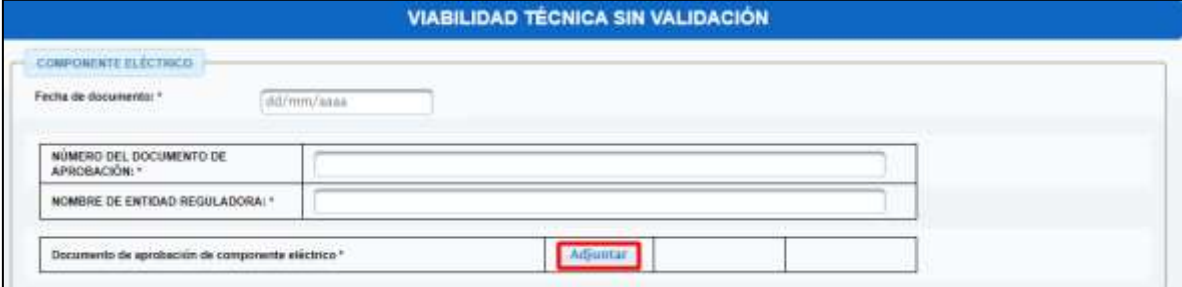

Imagen 28. *Componente Eléctrico*

#### **Ingreso de Información Ambiental**

Constituye de los siguientes campos

- Documento de recepción del proyecto (muestra radio button de las opciones Acta e Informe final de Fiscalización o de Administarción de Contrato)
- Fecha de documento \* (presenta calendario para escoger fecha, mes y año)
- NOMBRE DE LA CONSULTORA\*
- NOMBRE DEL FISCALIZADOR (si existiera)

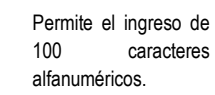

- NOMBRE DEL ADMINISTRADOR DEL CONTRATO\*
- Documento de recepción del proyecto (acta única de recepción o informe final de fiscalización o administrador) \* (presenta botón de Adjuntar que al dar clic muestra pantalla para la carga de documentación y el mismo que permite adjuntar documento en formato .pdf y másximo de 20MB, una vez cargado el documento muestra ícono de descargar (permite la descargar el documento) y eliminar (presenta mensaje de confirmación, donde muestra botones de Confirmar y Cancelar)).

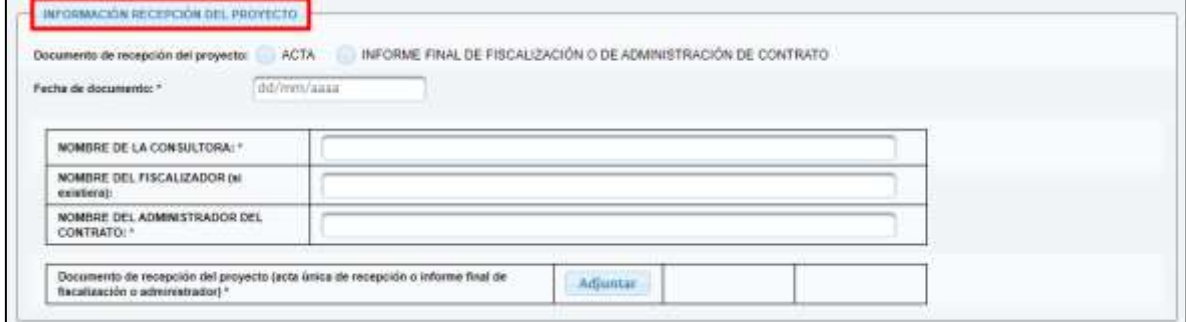

*Información Recepción del Proyecto* Imagen 29.

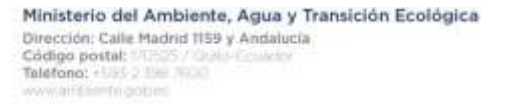

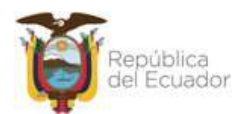

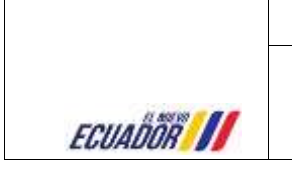

**MANUAL DE USUARIOS EXTERNOS SUBMÓDULO DE VIABILIDADES TÉCNICAS**

En la parte inferior derecha consta los botones de Regresar (permite retornar a la pantalla principal del sistema), Guardar (toda la información ingresada, se almacena), Eliminar (se suprime toda la información ingresada) y Enviar (muestra mensaje de confirmación con los botones Confirmar y Cancelar.

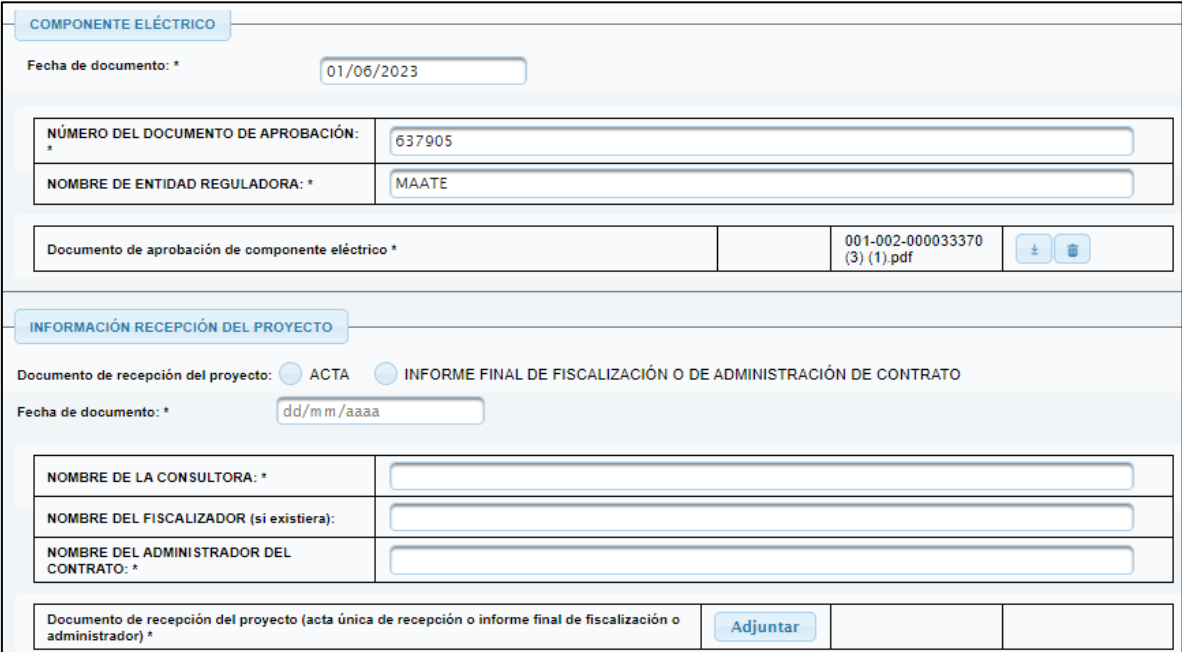

Imagen 30. *Botones*

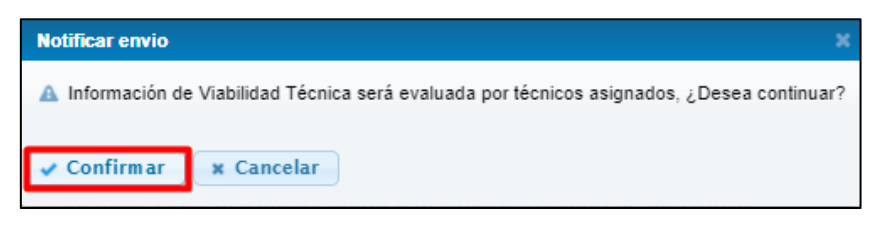

*Mensaje de Envío* Imagen 31.

Una vez el Operador de Servicios, envía la información llega un mail, con el siguiente contenido

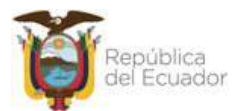

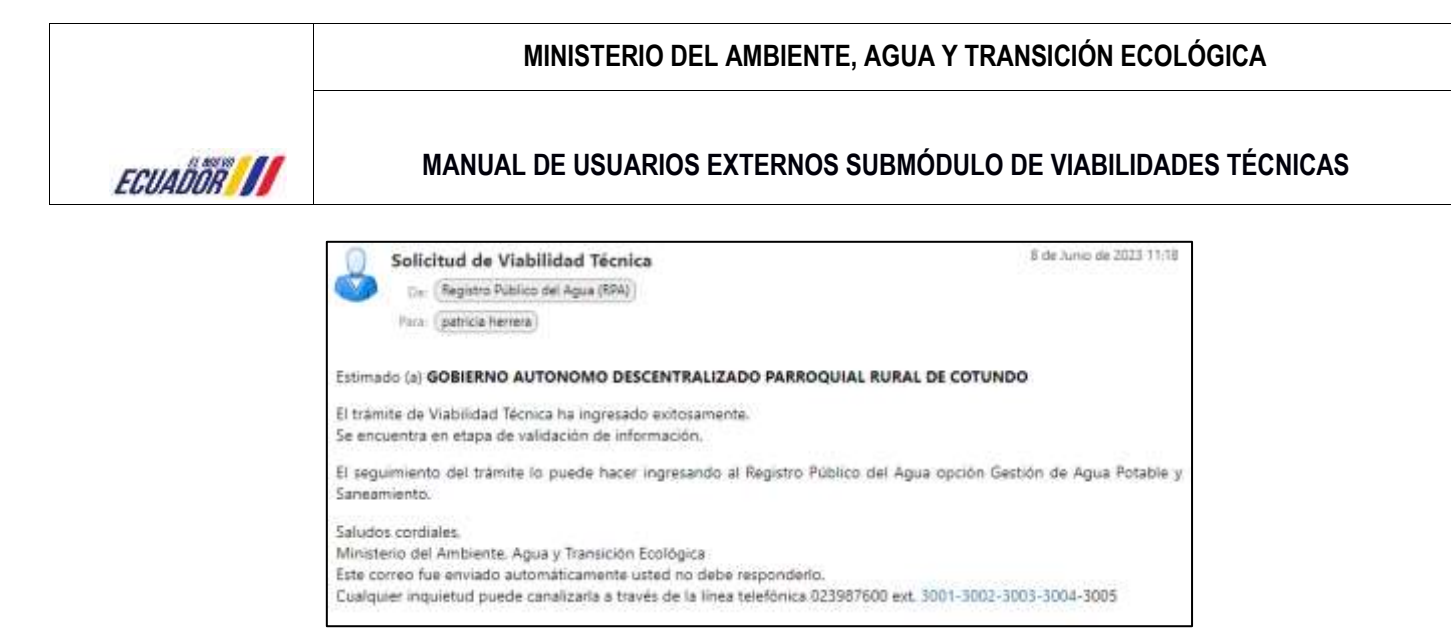

*Mail Prestador de Servicios* Imagen 32.

#### *Corrección de observaciónes prestador*

Se podrá reflejará el trámite en la bandeja del Prestador de Servicios, para la verificación de observaciones en la solicitud de Viabilidad Técnica.

|                 |                               | Mis solicitudes:                                    |                                                               |                         |
|-----------------|-------------------------------|-----------------------------------------------------|---------------------------------------------------------------|-------------------------|
|                 |                               | Total 3 Trämites Registrados (2012) [1] [2] [2] [2] |                                                               |                         |
| <b>Atzinnes</b> | <b>NODELINEERS</b>            | Experiente                                          | Eletacius del avrito thati<br>$-70008 -$<br>THE REAL PROPERTY | Fecha registri:         |
| JU 30 - 10 1 12 | fito bene transies pendentes. | MAATE VT-2023-0001                                  | SOLICITUD VT GENERADA                                         | 2023-06-08 10:56:30:747 |
| 2.1214141412    | No fiene transferi pendientes |                                                     | VAASILIDAD TECNICA SIN VALIDACIÓN.                            | 2023-06-09 14:51:50:318 |
| 2699968         | <b>Anadientes</b>             | MAATE-VT-2023-9882                                  | OBSERVACIONES EN BOLICITUD VT                                 | 2023-06-09 14:37:52:486 |
|                 |                               | Total: 3 Trainfus Registrados                       | 63 M M M M                                                    |                         |

*Trámite Observaciones*

Si el Prestador de servicio al ingresar al sistema para solventar las observaciones, le muestra un pantalla donde le consta los documentos que muesta las observaciones, se podrá eliminar y cargar nuevamente los documentos, finalmente consta en la parte central consta los botones de Enviar (permite el envío del proceso para la revisión) y Cerrar (permite cerrar la ventana emergente). Una vez se envíe de nuevo el proceso muestra mensaje de confirmación.

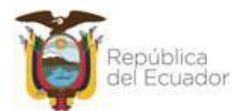

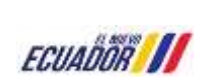

**MANUAL DE USUARIOS EXTERNOS SUBMÓDULO DE VIABILIDADES TÉCNICAS**

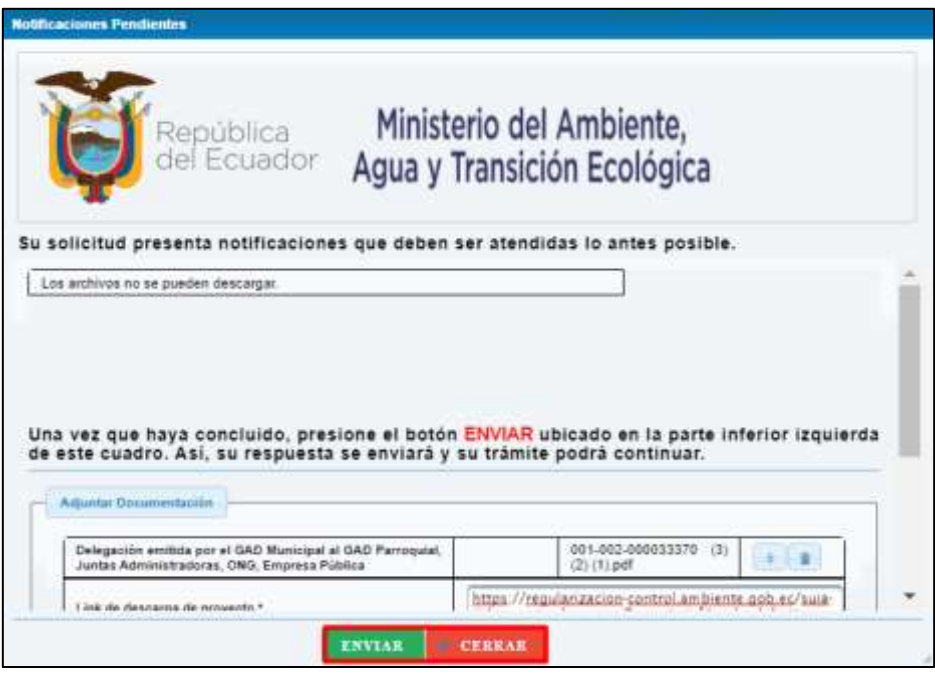

Imagen 33. *Notificaciones Pendientes*

Si el Prestador de Servicios, no cumple en el lapso de 5 días el proceso se archivará, para ello llegará un correo indicando el siguiente texto

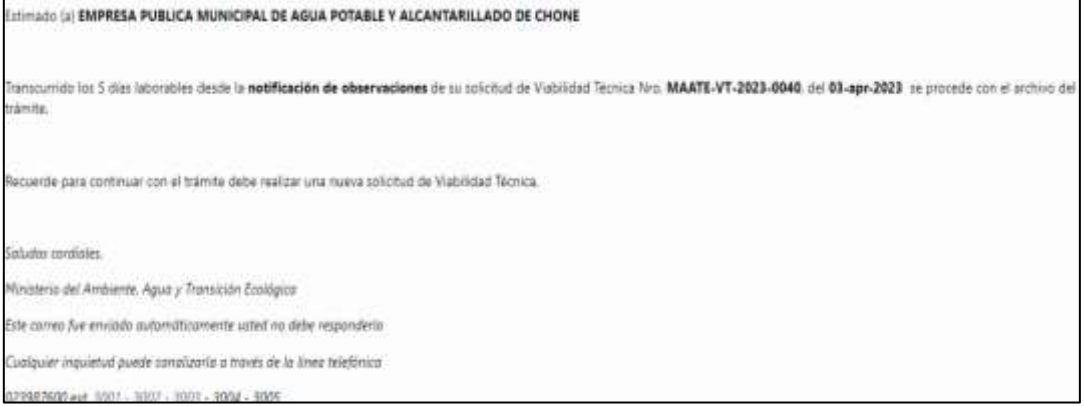

*Mail de Archivo*

Al archivarse el proceso, se podrá reflejar en el sistema el proceso con el estado de Archivo, y no se puede editar la información.

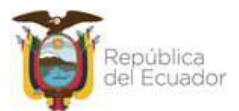

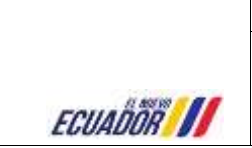

**MANUAL DE USUARIOS EXTERNOS SUBMÓDULO DE VIABILIDADES TÉCNICAS**

|                          |                                 | Mis solicitudes:                                      |                                   |                         |
|--------------------------|---------------------------------|-------------------------------------------------------|-----------------------------------|-------------------------|
|                          |                                 | Total 3 Intention Registrados 2012 2013 12: 2013 2013 |                                   |                         |
| <b>ALCIUDER</b>          | Mothcapisma                     | Expedients                                            | Eklado de solstitud.<br>$-10008-$ | Factus registro         |
| $1.31.$ (as $1.96.$ )    | für fierie trämites pendientes. | MAATE-VT-2023-8801                                    | SOLICITUD VT GENERADA             | 2033-86-88 10:56:38 787 |
| <b>THE REAL PROPERTY</b> | für bene trämtes pendentes.     |                                                       | VMBILIDADI TECNICA SPI VALIDACIÓN | 2023-86-09 14:31:50:318 |
| <b>JAT (W) (M) (R)</b>   | No tiene trainites pendientes.  | MAATE VT-2023-9882                                    | ARCHIVO SOLICITUD VT              | 2023-06-09 14:37:52.486 |

*Archivo Solicitud VT*

Para el caso que cumpla su tercer ciclo de observaciones, el trámite se procede archivar, para ello llegará un correo con el siguiente texto:

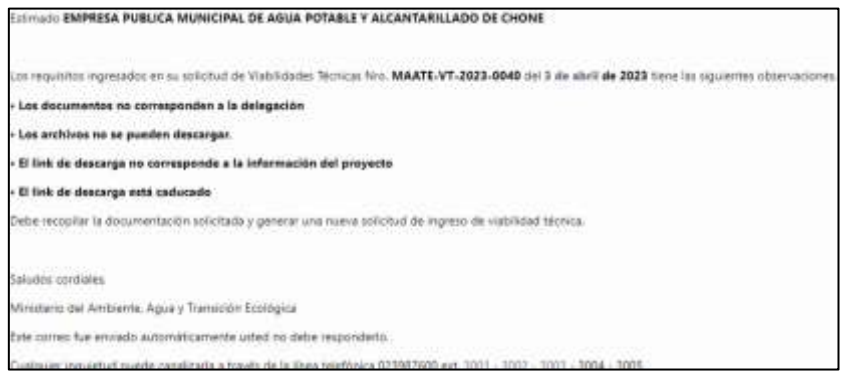

Imagen 36. *Mail Archivo*

En la bandeja del Prestador de Servicios, se puede observar el Estado de Solicitud en Archivo Solicitud de

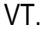

| REGISTRO VANDE EMDES TÉCNICAS    | <b>A CREAR NUEVA SOLICITUD</b> |                                                  |                                    |                         |
|----------------------------------|--------------------------------|--------------------------------------------------|------------------------------------|-------------------------|
|                                  |                                | Mis solicitudes:                                 |                                    |                         |
|                                  |                                | Total 3 Totontos Registrados 200 000 000 000 000 |                                    |                         |
| ALCOHOL<br><b>Mattheactories</b> |                                | Expedients                                       | Estado de voticitad<br>$-70005-$   | Fecha repletro          |
| 北海 产量                            | Pendlemes.                     | MAATE-VT-2023-0001                               | SOLICITUD VT VÁLIDO PARÁ FIRMA     | 2023-06-08 10:56:30.707 |
| $2.429 - 2.2$                    | for time traveles pendientes   |                                                  | VANDE KOND TECHNICA SIN VALIDACIÓN | 2023-06-09 14:31:50:31E |
| 2.5968888                        | für fans tranites perdentes    | MAATE-VT-2023-0092                               | ARCHIVO SOLICITUD VT               | 2023-06-09 14 37 52 486 |
|                                  |                                | listat: 3 Tränstes fiegntrams<br>Gas Links Links | $-1441$                            |                         |

*Trámite archivado*

El trámite al no tener observaciones y envía el expediente, muestra mensaje de donde se va a gestionar el trámite.

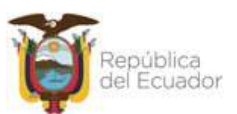

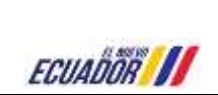

**MANUAL DE USUARIOS EXTERNOS SUBMÓDULO DE VIABILIDADES TÉCNICAS**

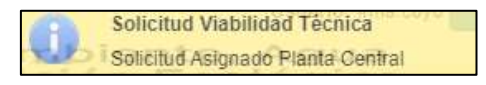

#### *Mensaje Asignación*

#### *Firma de solicitud*

Cuando un proceso, no tiene observaciones, llega un correo al Prestador de Servicio, con el siguiente texto

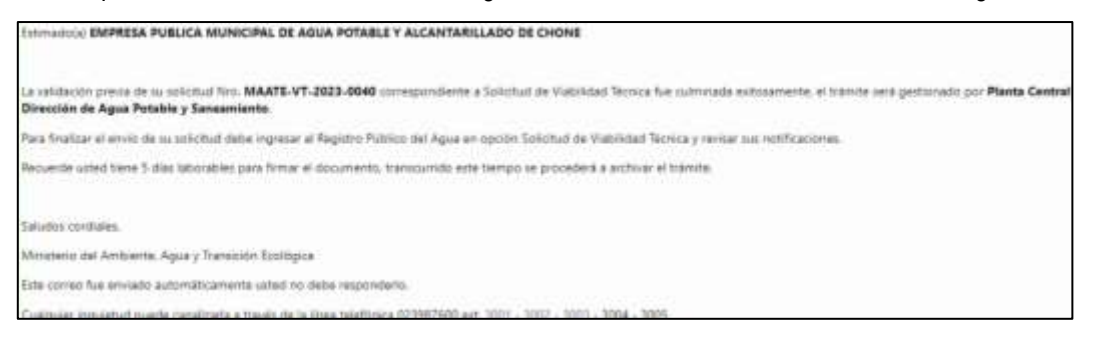

*Mail Éxito* Imagen 39.

Además que llega a la bandeja del Prestador de Servicios en la columna de Notificaciones en estado Pendientes y en el Estado de solicitud denominada Solicitud VT Válido para Firma.

| REGISTRO VADILIDADES TÉCNICAS | <b>CREAK SUEUA MULICITUD</b> |                                                       |                                          |                         |
|-------------------------------|------------------------------|-------------------------------------------------------|------------------------------------------|-------------------------|
|                               |                              | Mis solicitudes:                                      |                                          |                         |
|                               |                              | Total: 3 Triendes Registrator. 200 200 ES 200 200     |                                          |                         |
| Acciates                      | <b>Notificaciones</b>        | Expedients                                            | Estado de solicibuil<br>$-30005 -$<br>v. | Fecha registra          |
| $B - 38 - 45$                 | <b>Mendiances</b>            | MAATE-VT-2023-0081                                    | SOLICITUD VT VÁLIDO PARA FIRMA           | 2023-06-08 10:56:30.707 |
| 1.99999787878                 | To tare tvinter pendantes    |                                                       | VIASILIDAD TECNICA SIN VALIDADION        | 2023-06-09 14:31:50:318 |
| $D = 20$ (m) $-10$            | No have harntes pendientes.  | MAATE-VT-2023-0002                                    | ARCHIVO SOLICITUD VT                     | 1023-06-00 14:17:52.480 |
|                               |                              | Total: 3 Transtee Registrados<br><b>SALE OF BUILD</b> | <b>Contract</b>                          |                         |

Imagen 40. *Solicitud Firma*

Al ingresar a la actividad, se muestra una pantalla con el siguiente texto:

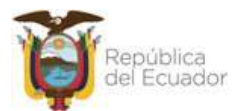

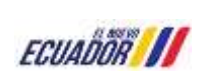

**MANUAL DE USUARIOS EXTERNOS SUBMÓDULO DE VIABILIDADES TÉCNICAS**

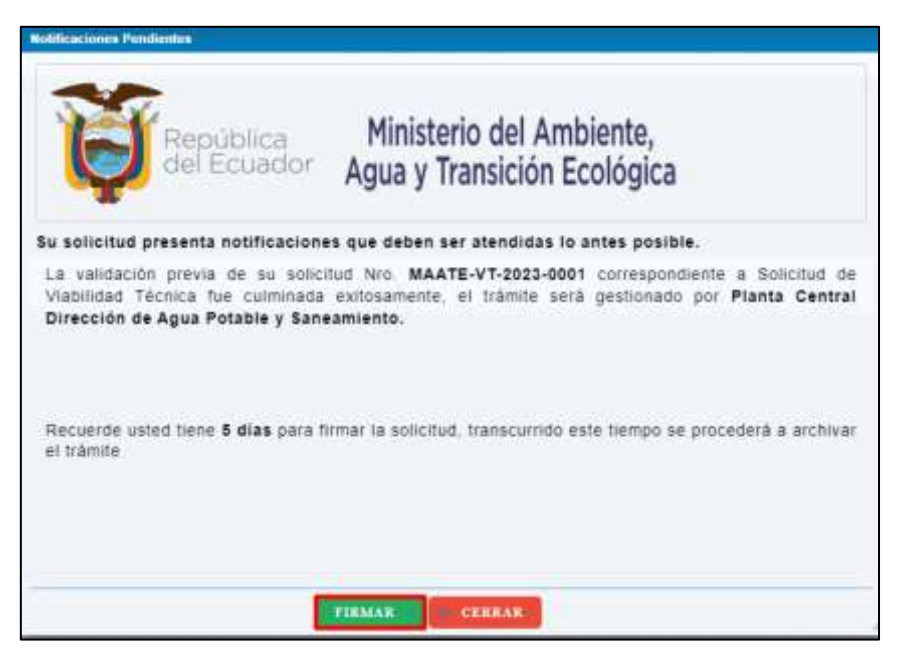

Imagen 41. *Firma*

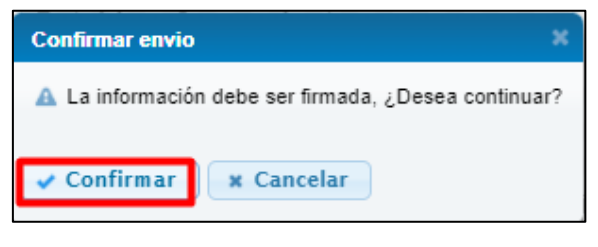

Imagen 42. *Confirmación Envío*

En el caso que el Prestador de Servicios, no cumpla con la tarea de la firma en el tiempo establecido, el expediente se procede archivar.

| + CEEAK NUEVA SOLICITUD             |                    |                                   |                                     |
|-------------------------------------|--------------------|-----------------------------------|-------------------------------------|
|                                     | Mis solicitudes:   |                                   |                                     |
|                                     |                    |                                   |                                     |
| <b><i><u>Mobilizaciones</u></i></b> | Expediente         | Estado de solutivo<br>$-70005-$   | Fecha registra<br><b>A STEPHANI</b> |
| Pendicines.                         | MAATE-VT-2823-0001 | SOLICITUD VT V4LIDO PARA FIRMA    | 3023-86-08 10:56:30 787             |
| No seee travities pencientes.       |                    | VIABILIDAD TECNICA SIN VALIDACIÓN | 2023-06-09 14:31:50:318             |
| No tere hierdes pendientes          | MAKTE-V1-2023-0002 | ARCHIVO SOLICITUD VT              | 2023-06-09 14:57:52:488             |
|                                     |                    | Total: 3 Transites Registrative   | <b>man</b> a man                    |

Imagen 43. *Archivo Trámite*

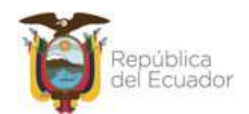

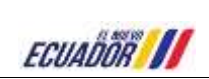

Al dar clic en el botón de confirmar, se puede visualizar la solicitud de Viabilidad Técnica, en la parte inferior derecha consta los botones de Regresar (permite retornar a la pantalla de la bandeja de los expedientes) y Firmar (muestra ventana donde consta las condiciones para proceder con la firma, en la parte central de la pantalla consta los botones de Firmar y Cancelar (cierra la ventana emergente)).

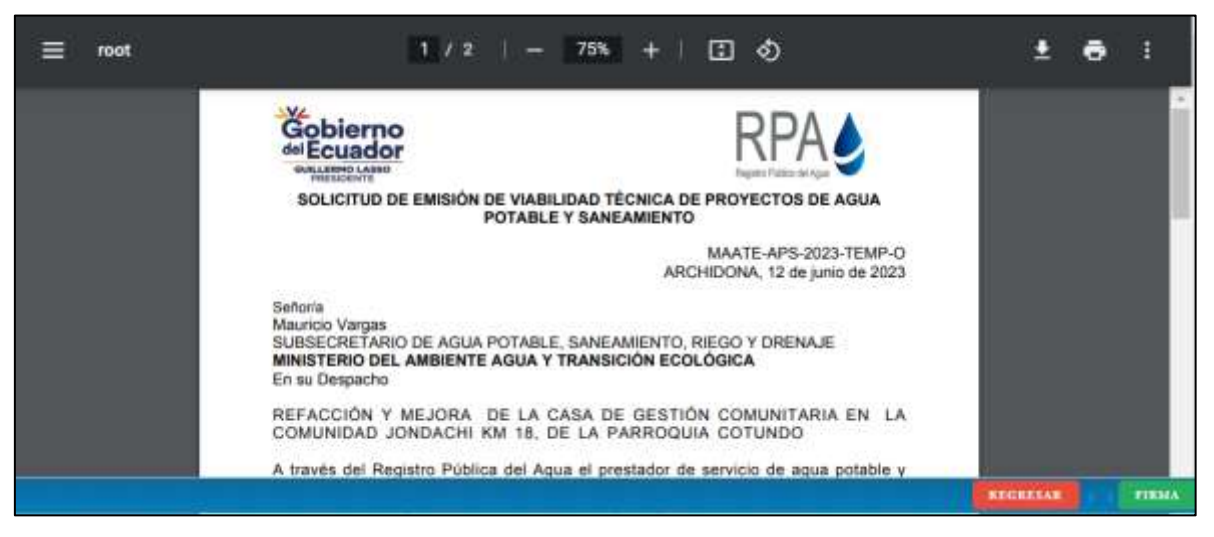

*Solicitud de Emisión* Imagen 44.

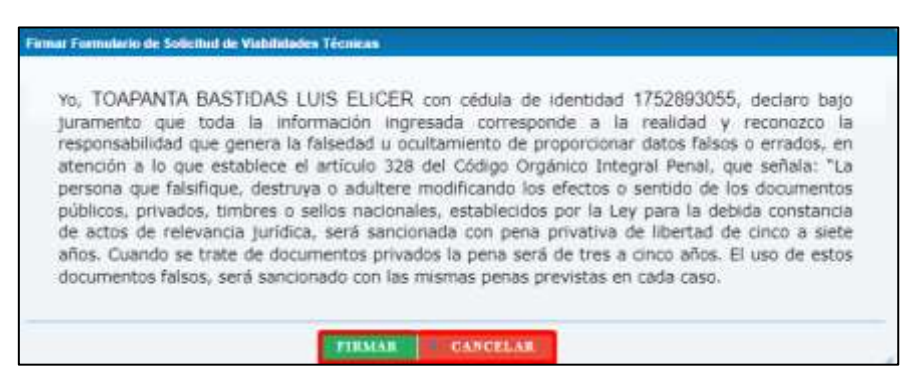

Imagen 45. *Formulario de Solicitud*

Al dar clic en el botón Firmar, muestra mini pantalla para la firma del formulario de Solcitud de Aprobación de Viavilidad Técnica, donde se puede descargar el manual, en la parate inferior central, se puede verificar los botones de Archivo Firma, Enviar (una firmado el documento permite el envío del expediente) y Cancelar (permite cerrar la ventana emergente).

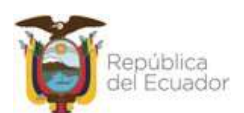

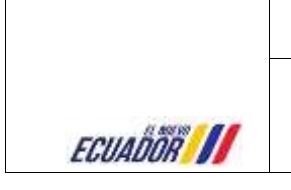

**MANUAL DE USUARIOS EXTERNOS SUBMÓDULO DE VIABILIDADES TÉCNICAS**

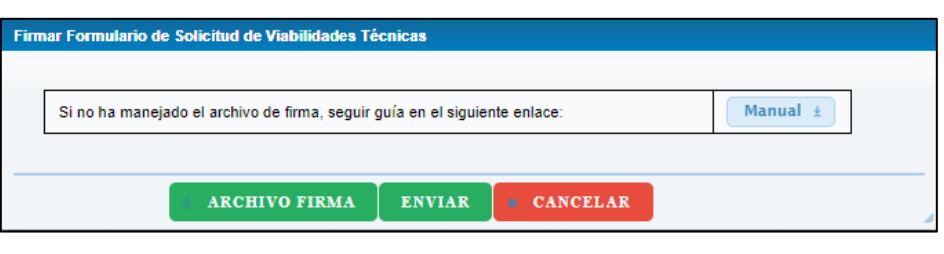

*Firma Solicitud*

Al dar clic en el botón de Archivo Firma, muestra pantalla para ejecutar. Seguidamente, presenta la pantalla para escoger el tipo de firma, si token o archivo digital, se ingresa contraseña, al realizar la firma digital el sistema muestra mensaje del archivo de firma con éxito.

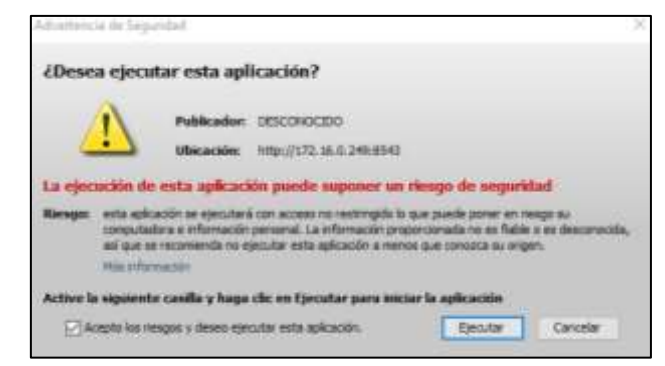

*Ejecutar*

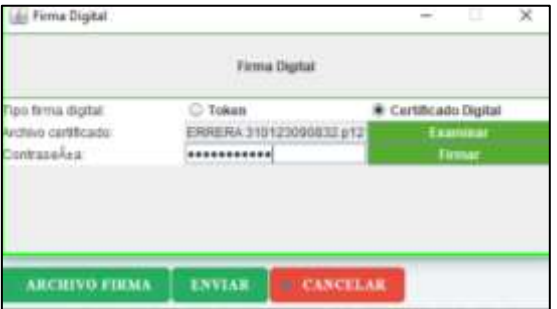

Imagen 48. *Firma Digital*

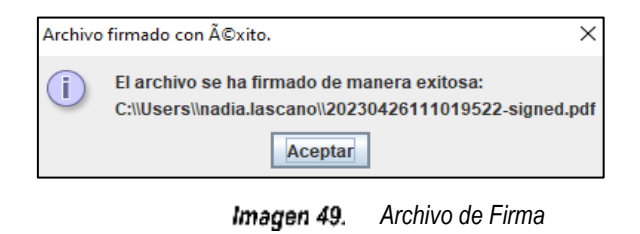

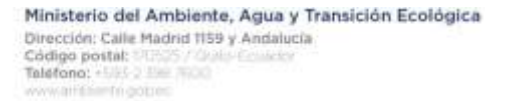

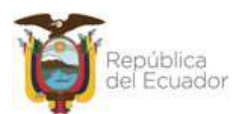

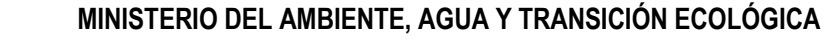

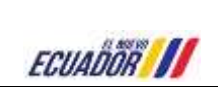

Muestra documento de solicitud de Viabilidad Técnica donde consta el texto como se lo indica en el Requerimiento Funcional y con la respectiva firma del Prestador de Servicios,.

## <span id="page-24-0"></span>**INSPECCION TÉCNICA**

Llegará un correo al Prestador de Servicios, donde le indica la fecha de inspección y el nombre del técnico:

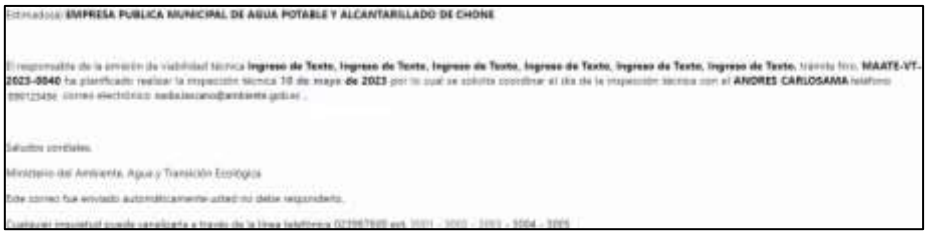

*Mail Inspección*

## <span id="page-24-1"></span>**PROCESO DE APROBACIÓN**

Una vez firmado el Oficio por parte del Subsecretario, llelgará un correo al Prestador de Servicios, con el siguiente texto

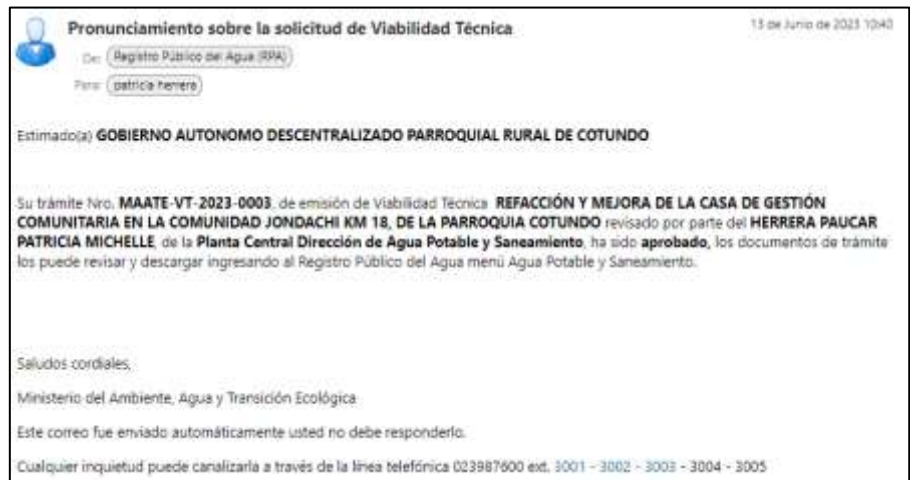

Imagen 51. *Mail Aprobado*

El expediente, se podrá observar en la bandeja del Prestador de Servicios, se puede verificar el botón Pendientes activo, con el estado de Solicitud Pronunciamiento Viabilidad Emitido.

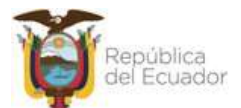

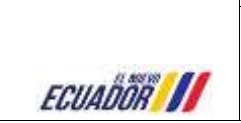

|                    |                                | Mis solicitudes:                       |                                                       |                            |
|--------------------|--------------------------------|----------------------------------------|-------------------------------------------------------|----------------------------|
|                    |                                | Sent Shielen Registerto. 0323 (1) 0323 |                                                       |                            |
| <b>Auctioner</b>   | потением.                      | <b>Experience</b>                      | <b>External de luxionar</b><br>$-$ TDOO4 $-$<br>1.011 | <b>Packa registre</b>      |
| $ A  =  A  +  B $  | <b>Pandidones</b>              | MAATE-UT-2020-0001                     | SOLORUD VT VÄLDD FARA FIRMA                           | 2020-06-08 10:58:30:707    |
|                    | Nit tene trambes pandientes    |                                        | VABLIDAD TECNICA SIN VALIDADON                        | 2023-06-08 14:31:83.318    |
| $264$ $+12$        | Tal term trèmies pandantes.    | MAK18-V1-2021-2003                     | ARCHIVE BOLIDITUD VT.                                 | 2023-06-06 14:37:82:409    |
| $x = 1$<br>$ A  =$ | <b>Fendaries</b>               | MAATE-UT-2023-2003                     | PROfENDAMENTO VIABLIDAD EMTEDO-                       | <b>DISTIGRAL 142110-00</b> |
| $2.18 + 1.8$       | his temp trim her perclimites. |                                        | VABILIONS TECH CA SIN VALIDADION                      | 2022-06-12 14:22:16:422    |

*Pronunciamiento Viabilidad Emitido* Imagen 52.

Al ingresar a la tarea, muestra pantalla donde consta el siguiente texto "Su trámite Nro. MAATE-VT-XXXX-XXXX, de solicitud de Viabilidad Técnica del Proyecto (nombre proyecto) revisado por parte del (nombre técnico) designado, de la Planta Central Dirección de Agua Potable y Saneamiento, ha sido aprobado."

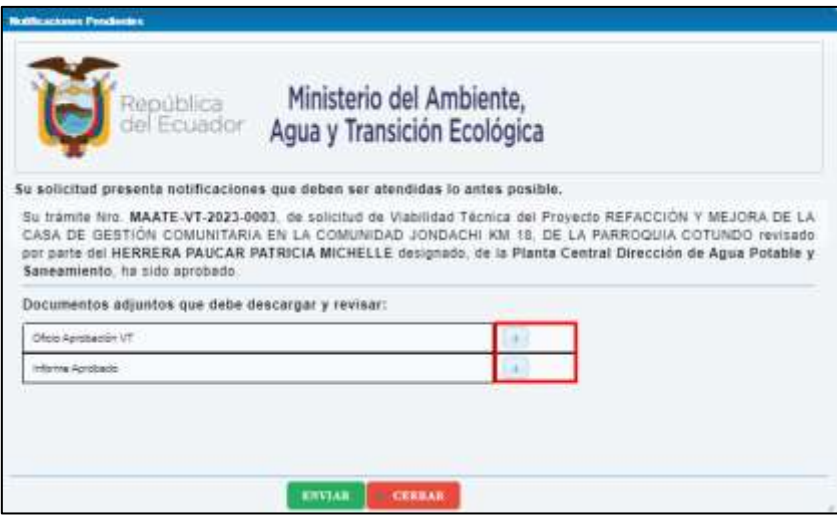

Imagen 53. *Mensaje Pendiente*

El prestador podrá descargarse el Informe y Oficio Aprobado, con las respectivas firmas:

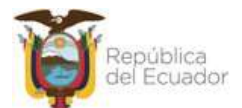

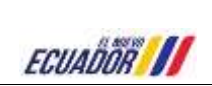

**MANUAL DE USUARIOS EXTERNOS SUBMÓDULO DE VIABILIDADES TÉCNICAS**

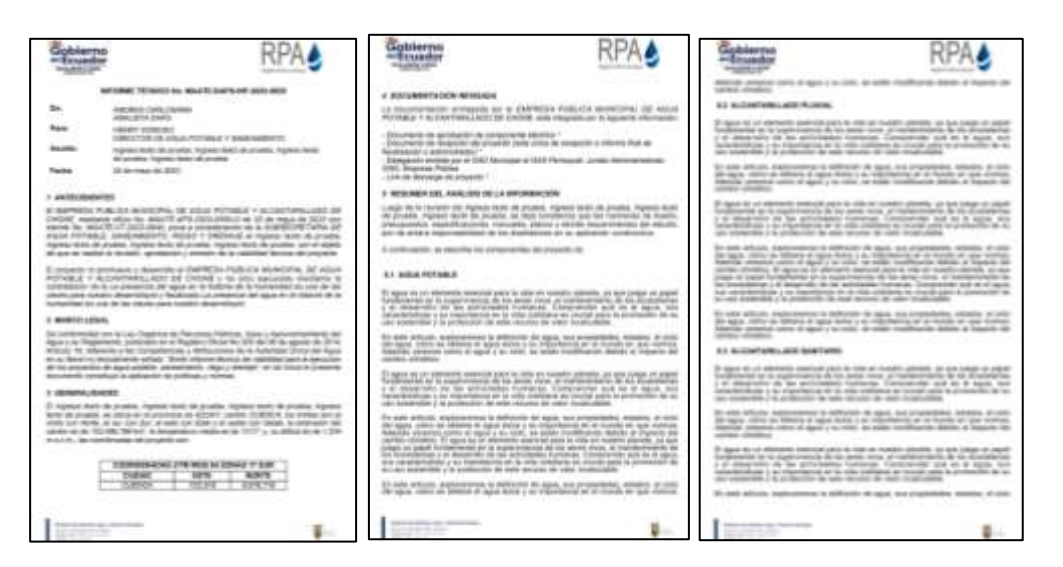

Imagen 54. *Informe Aprobado*

**RPAA** Gobierno<br>Henrico Gobierno<br>Esseter RPA▲ Gobierno<br>- Ecuador **RPA** PRESERVE es en ma chemica<br>Uni de legislato de<br>Programmario di mer RANT V KV (ROS)<br>LOS MANAGE VA<br>LOS IN RUNGERS<br>SENIGE VA VALIS Ē nevenimen<br>o sol es el jo ni pr  $-$ **NEW THE COMMERCIAL** Six exhibition<br>services address<br>Adaptas paran s, analitiekeminist ka derformide die Agust, mot programkkelen, anbieden, al com<br>1 au - 1994eren er Agust (1995): pris (maartbesch), ein en staatstij als aan veelvreen.<br>uit 1994er en Agust (1993-1996): be-lefter recoldhuis NOTHING OF SAMPANDER<br>MINIMUM OF SAMPANDER<br>PLAST DE AVENUES DE LA ≕ TOLOGRAPHS **SA ENGINEERIN CAN ARANTARING** sa<br>Marijesto komponis *<u>RALINE III</u>*  $\frac{1}{2}$ agoz, mi  $\frac{1}{2}$ **SHAWA COMPUTER**<br>APRILIAN PASA DICOR .<br>New at agod Outle y N. Tigarianus<br>New at agod Outle y N. Tigarianus E) *DANSKA*<br>DANAAF<br>HANAF **DOS** ISSN m m  $x + x$ Senato a come el aguar y los mais, se valier conflictados.<br>El aguar de la ministra mais de la cola come de la cola come de la ministra de la ministra de la ministra de<br>La ministra de la ministrativa de la ministra de la ministra ă EE Startards president for<br>Startards - neven to  $\overline{a}$ As more tricket So suas articulas inspiramentes la definición no agua, sua proposibilita, análistas, al com<br>Os agos, além en 200mes el dejad Doba pos regio tanto del el fuerzo las que yielandos.<br>Alabilas períodos como el dejad y su civil, m  $225.7$ ena<br>Martino enten **NALIS N** The five program and in configurations produces<br>program (highway riseds the procedure risedway)<br>program (h.ch.), pain an intention is configured **TOTAL DOG** OF m **Tons Homes At URLAND AM DR** 'n.

Imagen 55. *Informe Aprobado 2*

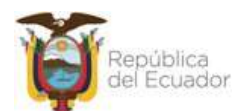

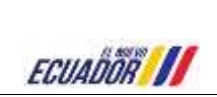

**MANUAL DE USUARIOS EXTERNOS SUBMÓDULO DE VIABILIDADES TÉCNICAS**

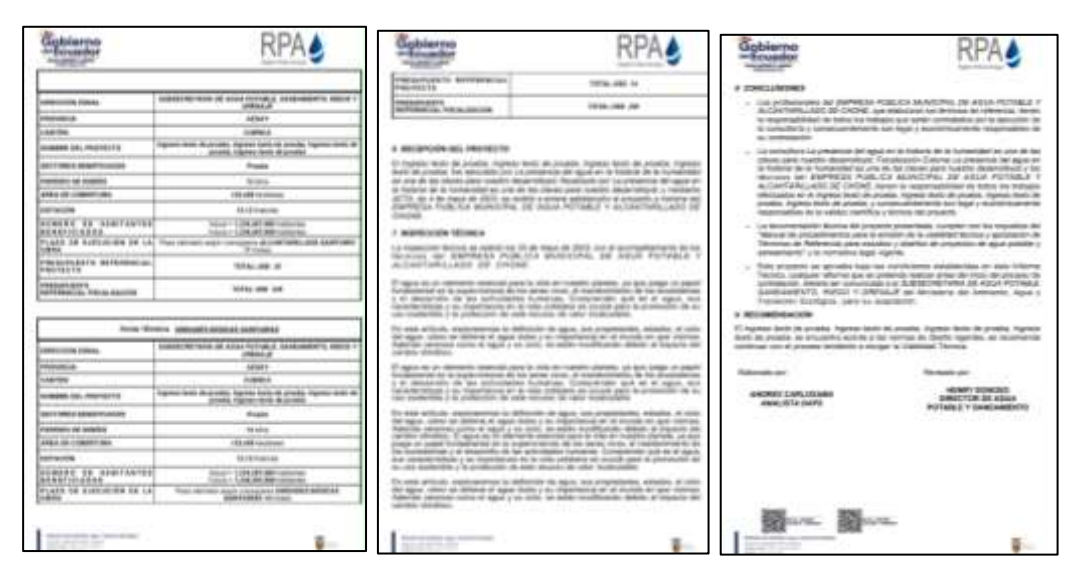

*Informe Aprobado 3* Imagen 56.

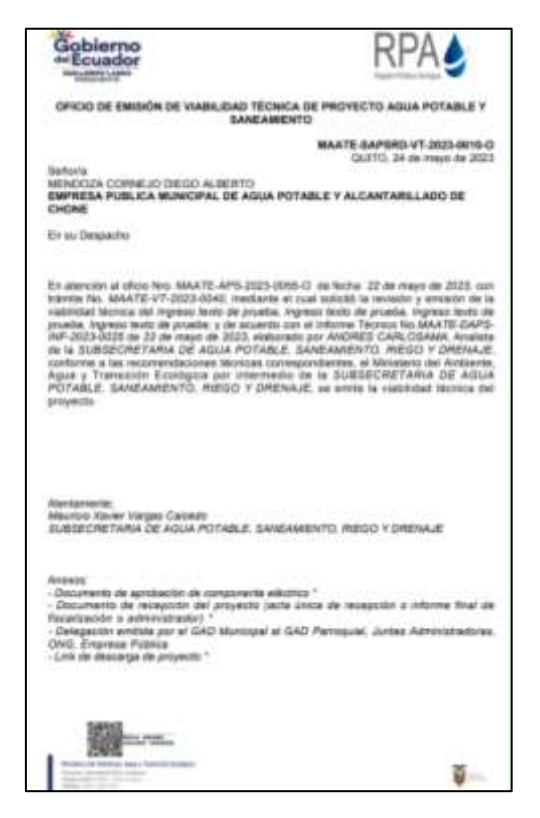

*Oficio Aprobado*Imagen 57.

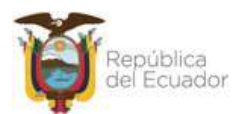

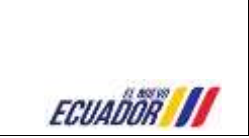

## **MANUAL DE USUARIOS EXTERNOS SUBMÓDULO DE VIABILIDADES TÉCNICAS**

#### **Información del documento**

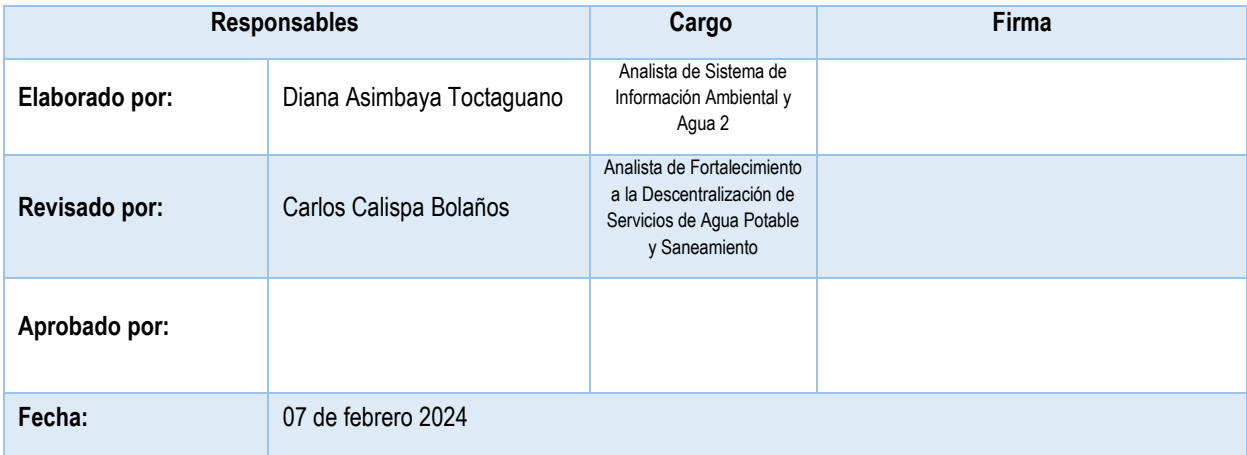

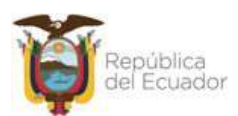